メールサーバ移管時の各メールソフトの設定方法を記します。

■□Windows Liveメール2011の設定方法

1.Windows Live メールをひらきます。

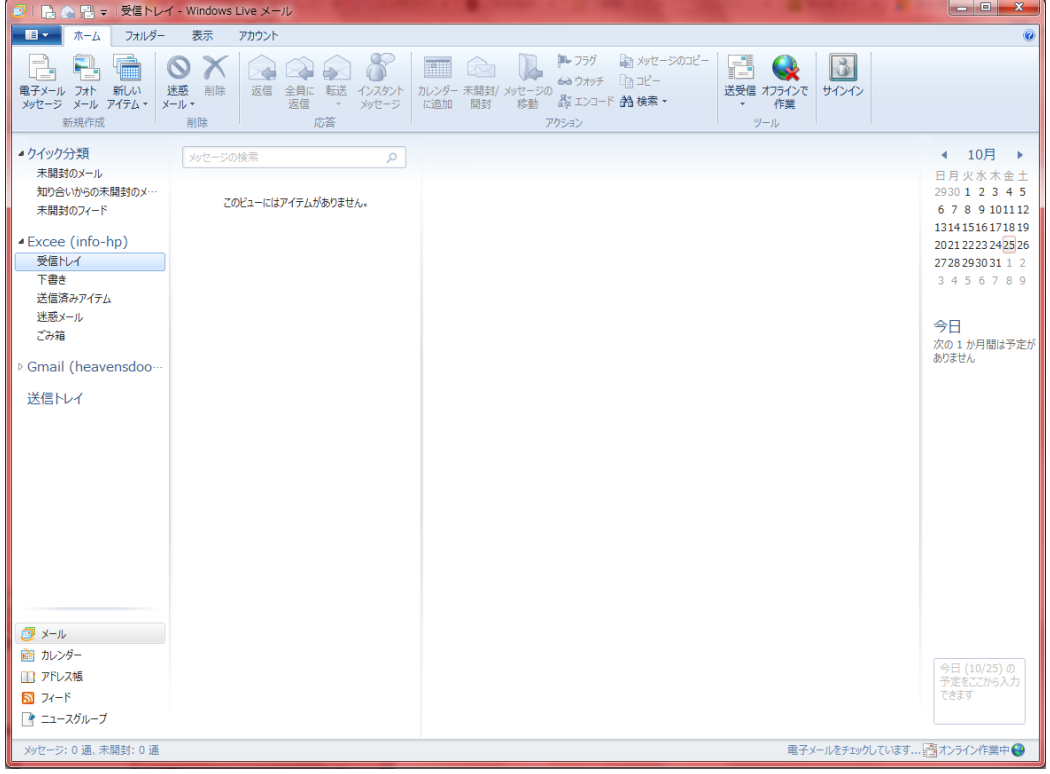

2.上部メニューバーのアカウントをクリック

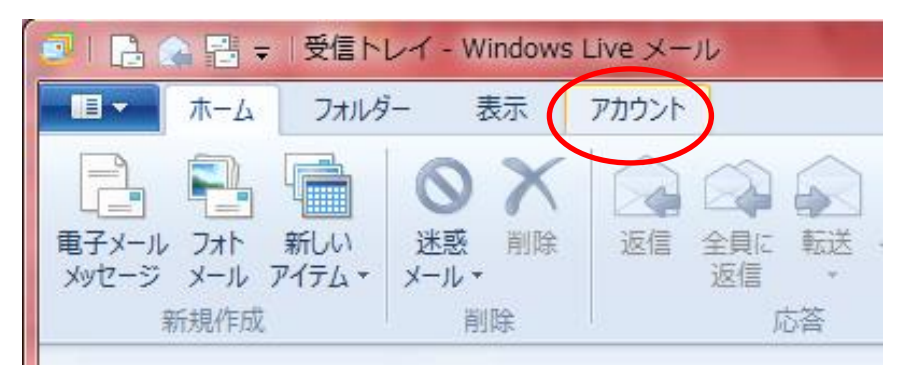

3.上部左上の電子メール+をクリック

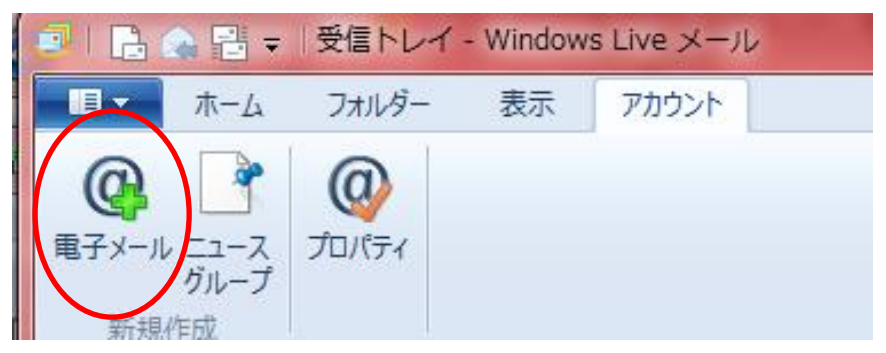

4.下記が表示されますので、ここでは、メールアドレスとパスワード、表示名を入力してください。 入力しましたら、「手動でサーバー設定を構成する」にチェックを入れ、「次へ」。

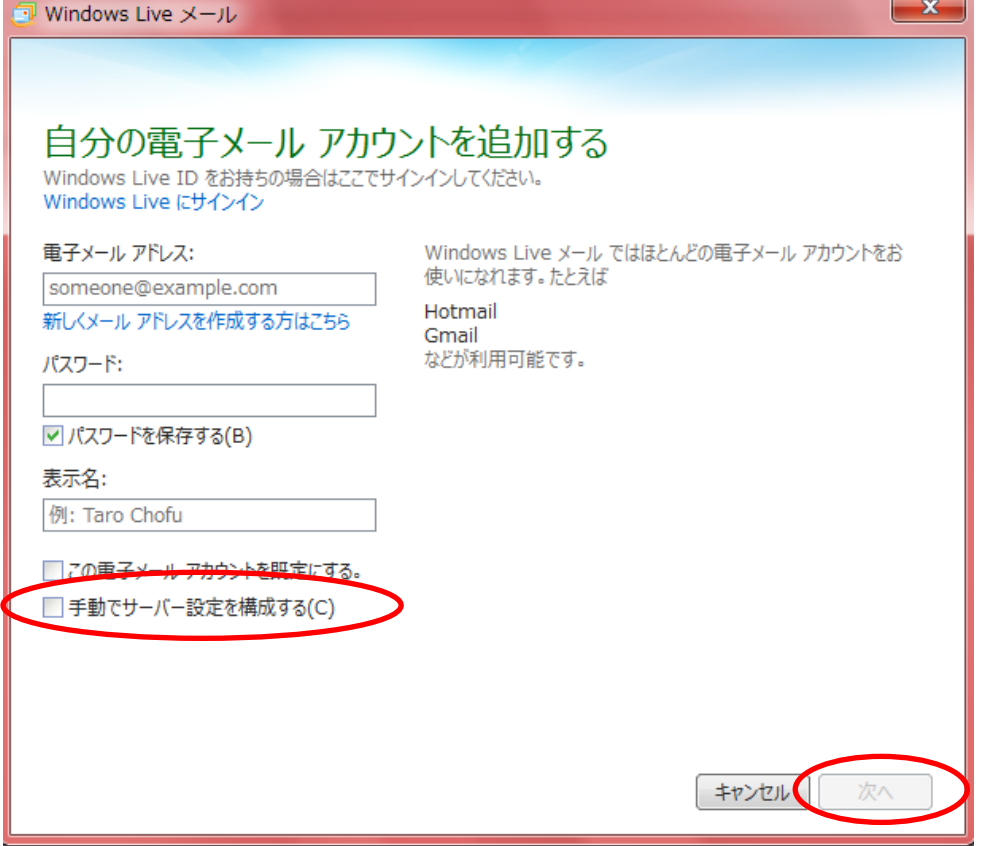

5.サーバー設定を行います。赤丸部分の入力をお願いいたします。

受信サーバーの種類はPOPでポート番号はデフォルトの 110 でお願いいたします。 送信サーバー情報のポート番号は「587」へ変更して「次へ」。

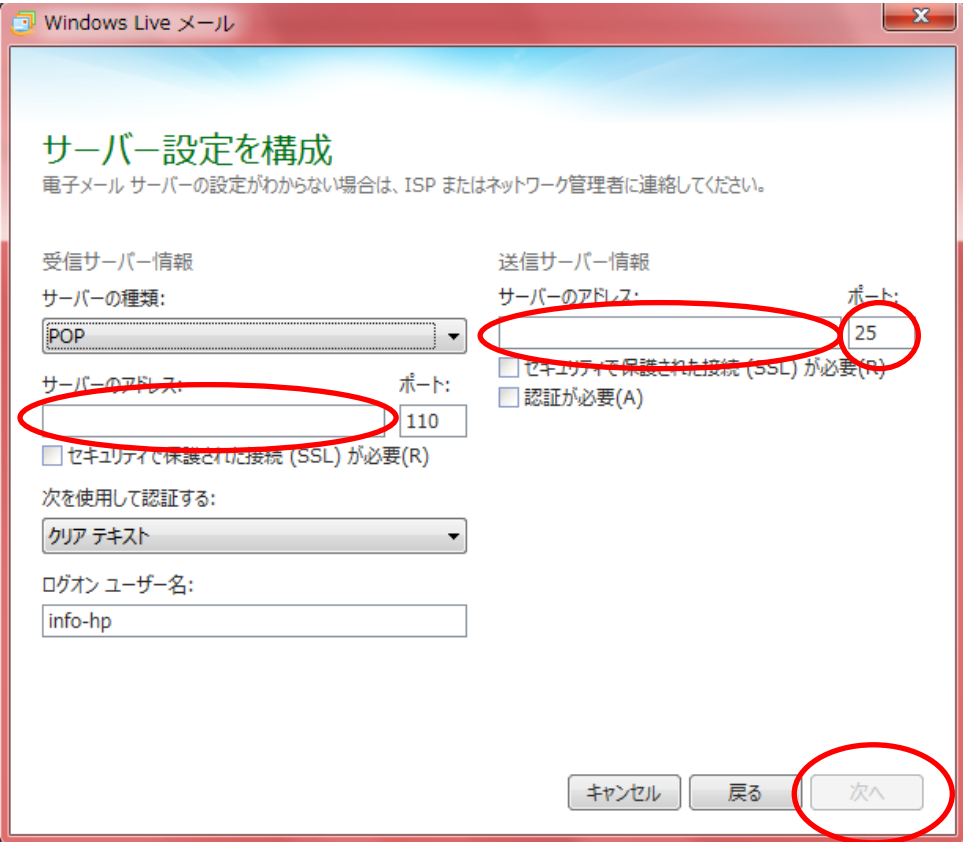

6.これでアカウントが設定されました。完了を押してください。

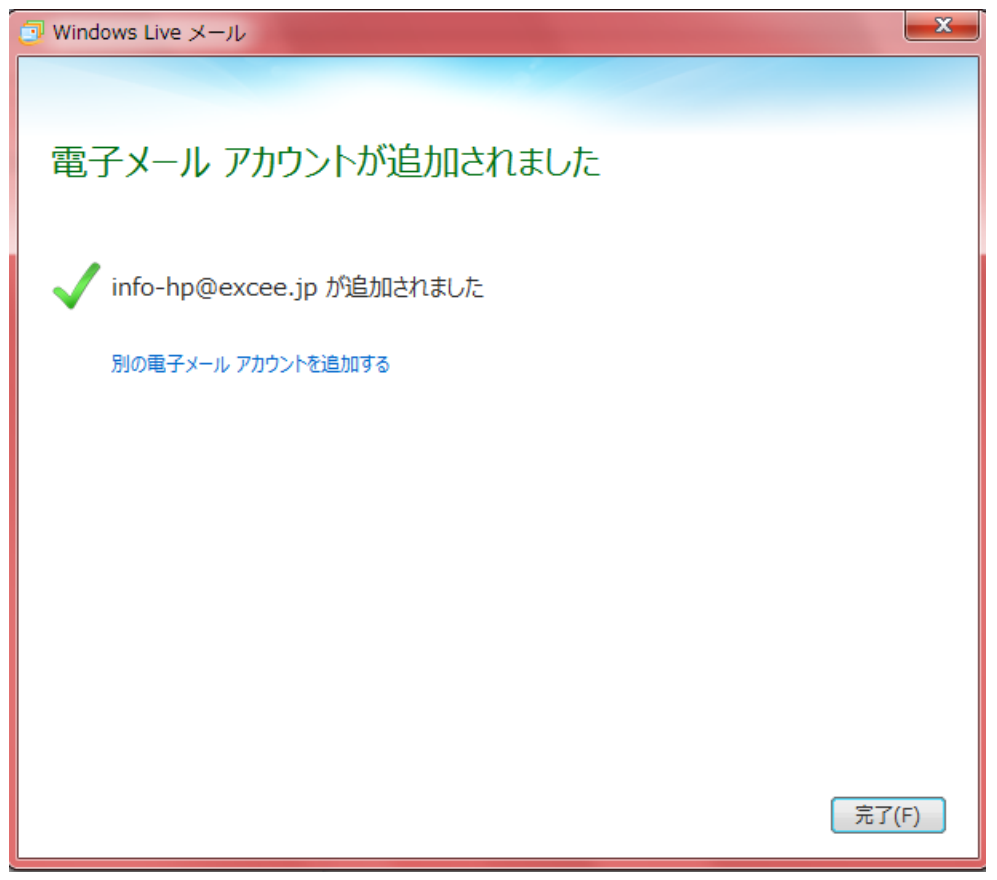

7.次に、下記画面が表示されますので、プロパティをクリック。

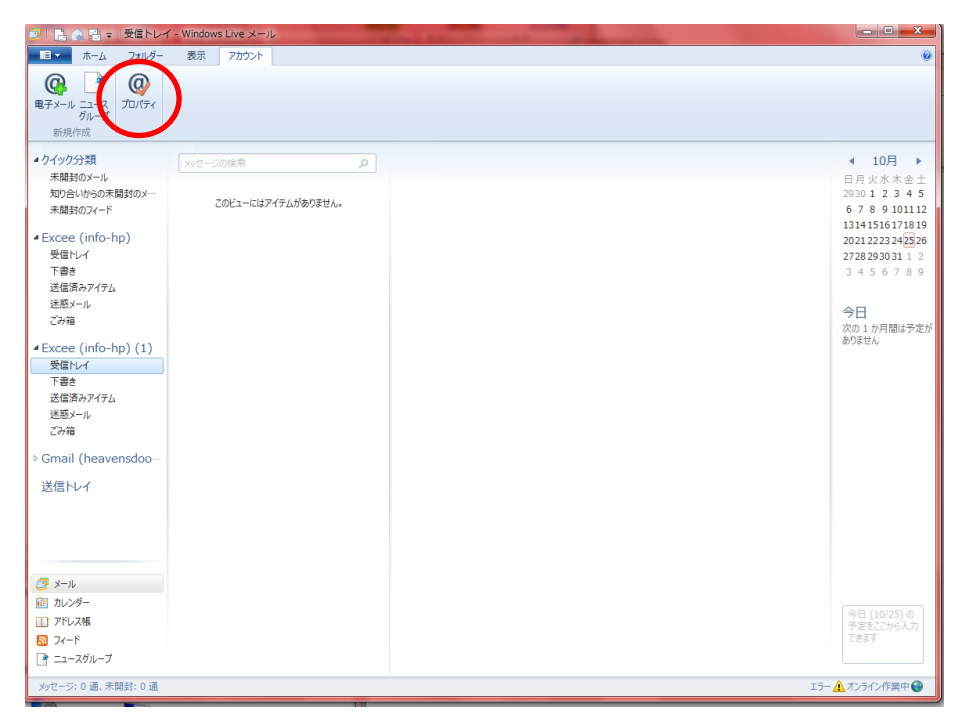

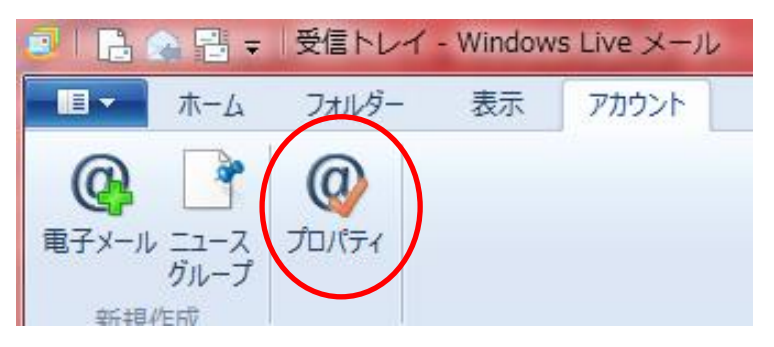

8.下記画面が表示されましたら、上部タブのサーバーをクリック

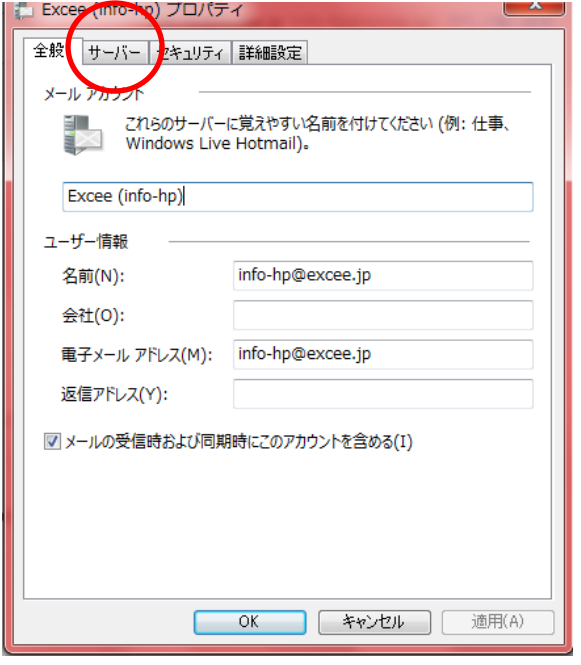

9.赤枠部分の入力した内容を確認後、下部送信メールサーバの「このサーバーは認証が必要」の部分にチェッ クを入れ、設定を押す。

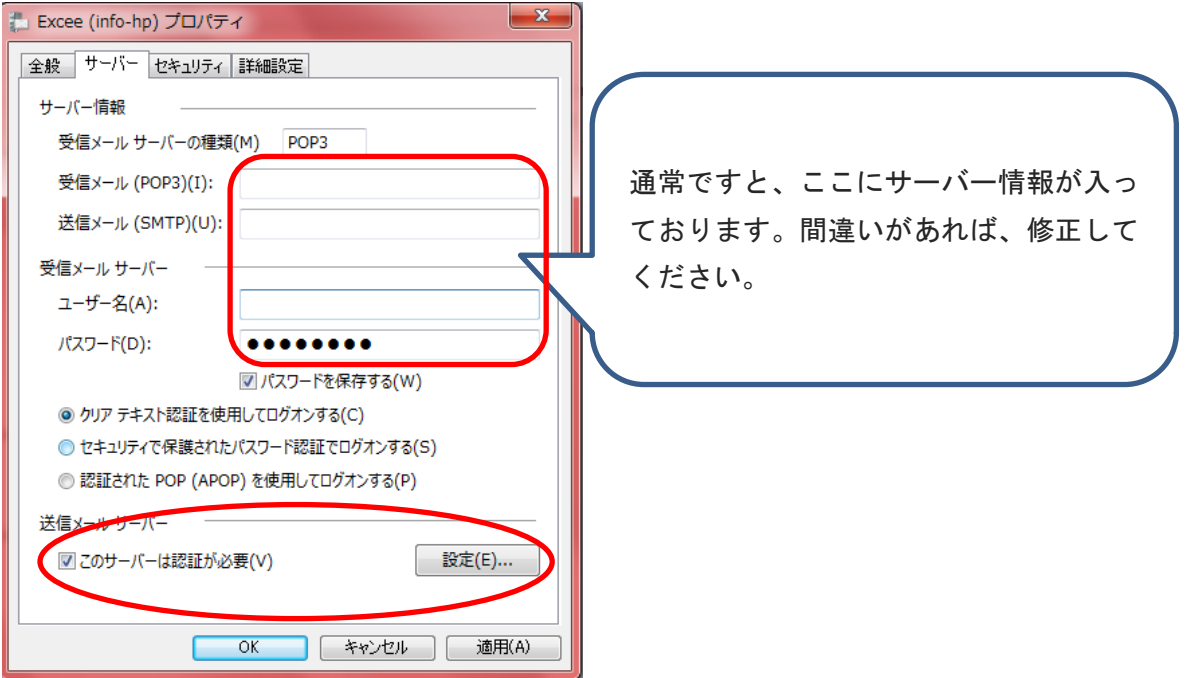

10.受信メールサーバーと同じ設定を使用するを選択し、OKを押す。

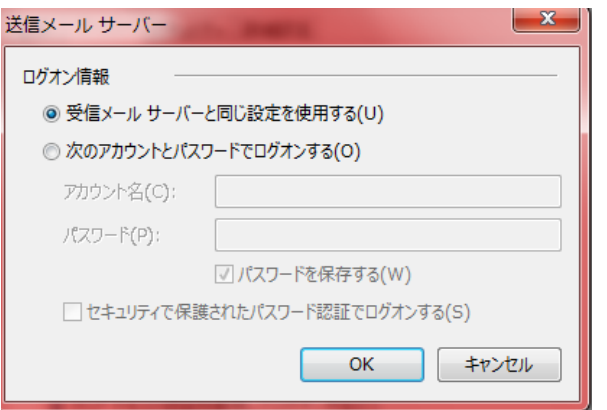

11. 次に、上部タブで詳細設定を選び、送信メール(SMTP)が「587」になっていることを確認したら、 下部、配信部分の項目を編集する。

サーバーにメッセージのコピーを置くにチェックを入れる場合、サーバーから削除するを選択し、削除する日数 を選択してください。

サーバーにメッセージを残さない場合はサーバーにメッセージのコピーを置くのチェックを外してください。 ゴミ箱を空にしたら、サーバーから削除のチェックを外し、適用、OKを押す。

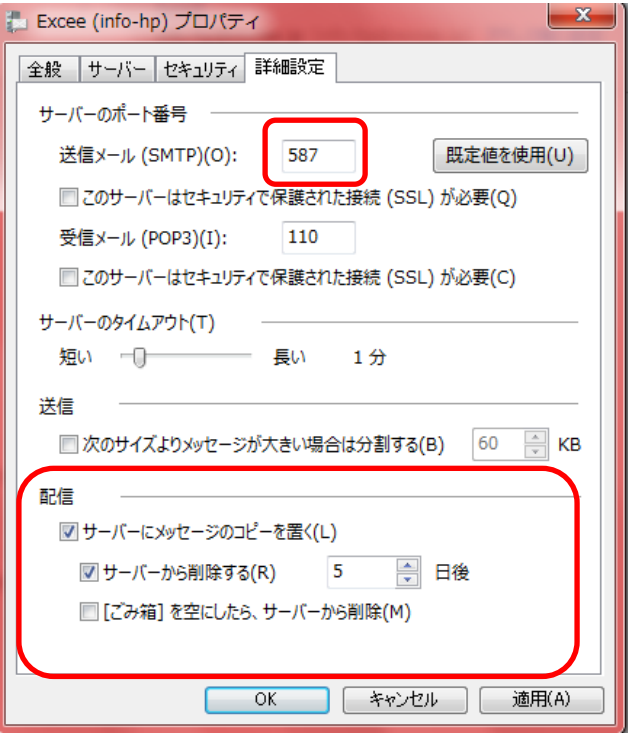

12. 自分のメールアドレス宛てにテストメールを送り、無事、送信・受信ができたら設定は完了です。

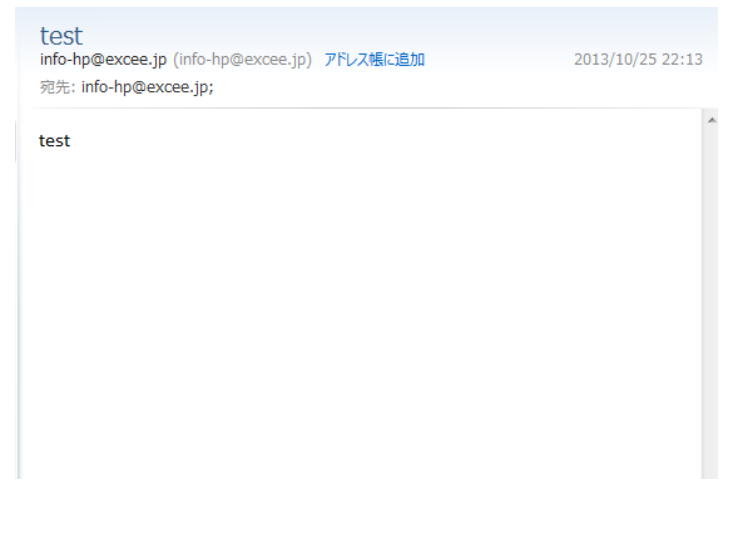

## お疲れ様でした。